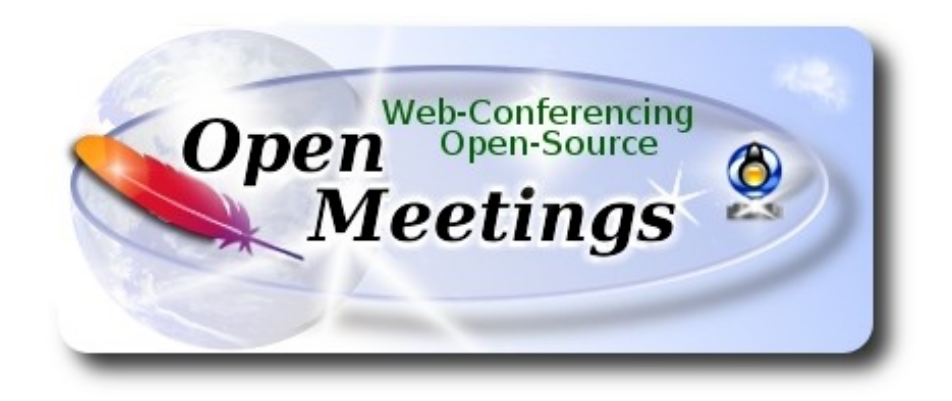

# **Instalación de Apache OpenMeetings 4.0.1 en Mageia 6**

## **Mageia-6-x86\_64-DVD.iso**

 Este tutorial está basado en instalación limpia de Mageia 6..

Está testeado con resultado positivo. Emplearemos la versión binaria de Apache OpenMeetings 4.0.1 estable. Es decir, suprimiremos su compilación. Está hecho paso a paso.

8-1-2018

Comenzamos.

**1)**

Actualizaremos el sistema operativo:

urpmi.update -a

urpmi --auto-update

**2)**

------ **Instalación de paquetes y librerías** ------

#### (En una sola linea con espacio entre cada una)

urpmi libjpeg-progs giflib-progs freetype-devel nano gcc-c++ libtool bison file-roller ghostscript freetype unzip gcc ncurses make bzip2 wget ghostscript ncurses git make automake pavucontrol freetype2 curl

### **3)**

## ------ **Instalación de OpenJava 1.8 e Icedtea-web** ------

OpenMeetings necesita Java para funcionar. Descargamos OpenJava:

cd /opt

#### (En una sola linea sin espacio entre ambas)

wget http://distrib-coffee.ipsl.jussieu.fr/pub/linux/Mageia/distrib/6/x86\_64/ media/core/updates//java-1.8.0-openjdk-devel-1.8.0.151-1.b12.1.mga6.x86\_64.rpm

...y lo instalamos:

urpmi java-1.8.0-openjdk-devel-1.8.0.151-1.b12.1.mga6.x86\_64.rpm

Ahora instalaremos Icedtea-web para poder grabar y compartir escritorio en OpenMeetings:

urpmi icedtea-web

**4)**

## ------ **Instalación de LibreOffice** ------

LibreOffice es necesario para convertir los archivos de oficina subidos a pdf. Lo instalamos:

urpmi libreoffice

**5)**

## ------ **Instalación de Adobe Flash Player** ------

Adobe Flash Player, aún es necesario para la webcam y audio en salas de OpenMeetings:

urpmi flash-player-plugin

**6)**

------ **Instalación de ImageMagick y Sox** ------

**ImageMagick**, trabajará con los archivos de imagen jpg, png, gif, etc. Lo instalamos:

## urpmi ImageMagick

**Sox**, se encarga de trabajar el audio. Lo instalamos:

urpmi sox

**7)**

# ------ **Compilación e instalación de FFmpeg** ------

Para compilar e instalar ffmpeg, me he basado en la siguiente guía, con algunas modificaciones y actualizado a 8-1-2018:

<https://trac.ffmpeg.org/wiki/CompilationGuide/Centos>

Instalaremos algunas librerías y paquetes necesarios:

(En una sola linea sin espacio entre ambas)

urpmi libmp3lame-devel freetype2-devel autoconf automake bzip2 cmake freetype-devel gcc gccc++ git libtool make mercurial pkgconfig zlib-devel

Descargamos el script que se encarga de compilar ffmpeg:

cd /opt

wget https://cwiki.apache.org/confluence/download/attachments/27838216/ffmpeg-mageia.sh

...le damos permiso de ejecución:

chmod +x ffmpeg-mageia.sh

...y lo lanzamos (estando conectados a Internet):

./ffmpeg-mageia.sh

La compilación empleará unos 25 minutos. Al finalizar, lo anunciará con este texto:

## FFmpeg Compilation is Finished!

FFmpeg se habrá instalado en: /usr/local/bin

## ------ **Instalación de MariaDB y construcción de una base de datos** ------

Emplearemos el servidor de datos MariaDB. Lo instalamos:

urpmi mariadb

...lanzamos MariaDB:

systemctl start mysqld.service

... hacemos un mysql upgrade:

mysql\_upgrade

...y ahora daremos una contraseña a root en MariaDB:

mysql secure installation

...hará algunas preguntas:

...Enter current password for root (enter for none)…… pulse **Enter**

...Set root password [Y/n] ……………………….…… pulse **Enter**

- ...New password: …………………………..….….escriba una contraseña a su gusto y recuérdela
- ...Re-enter new password: …………………….… escriba nuevamente la misma contraseña
- ...Remove anonymous users? [Y/n] ………………… pulse **Enter**
- ...Disallow root login remotely? [Y/n] ……………… pulse **Enter**
- ...Remove test database and access to it? [Y/n] …….. pulse **Enter**
- ...Reload privilege tables now? [Y/n] ………………. pulse **Enter**

Hacemos una base de datos para OpenMeetings:

#### mysql -p -u root

...pedirá la contraseña que usted recién ha elegido. Póngala y haremos la base de datos:

MariaDB [(none)]> CREATE DATABASE open401 DEFAULT CHARACTER SET 'utf8';

(En una sola linea con espacio entre ambas)

MariaDB [(none)]> GRANT ALL PRIVILEGES ON open401.\* TO 'hola'@'localhost' IDENTIFIED BY 'Pruv\_dw8' WITH GRANT OPTION;

...y salimos de MariDB:

MariaDB  $[(none)]$ > quit

\* open401 ….......... es el nombre de la base de datos

\* hola …........... es el usuario para esta base de datos

\* Pruv\_dw8 .…...... es la contraseña para este usuario

Usted puede cambiar los nombres y o contraseña, mas **recuérdelos**. Más tarde los necesitaremos. La contraseña ha de ser de ocho dígitos y ha de haber:

**1** número letra minúscula letra mayúscula carácter especial no alfa-numérico

Ahora abriremos el puerto 3306 de MariaDB para que OpenMeetings pueda tener acceso a la base de datos:

nano /etc/my.cnf

...y comentamos la linea 51:

skip-networking

...dejándola así:

#### # skip-networking

...pulsamos **Ctrl**+**x**, cuando pregunte, pulsamos **S** y **Enter**, para guardar y salir del editor nano.

Reiniciamos mariadb para que tome efecto el cambio aplicado:

systemctl restart mysqld.service

#### **9)**

#### ------ **Instalación de Apache OpenMeetings** ------

Instalaremos la versión OpenMeetings 4.0.1 estable.

Hacemos una carpeta llamada **red5401** en donde descargaremos el archivo Openmeetings y haremos la instalación:

mkdir /opt/red5401

cd /opt/red5401

wget http://apache.miloslavbrada.cz/openmeetings/4.0.1/bin/apache-openmeetings-4.0.1.zip

unzip apache-openmeetings-4.0.1.zip

mv apache-openmeetings-4.0.1.zip /opt

## **10)**

## ------ **Conector Java MariaDB** ------

Este archivo-driver es necesario para conectar OpenMeetings a MariaDB. Lo descargamos e instalamos:

cd /opt

(En una sola linea sin espacio entre ambas)

wget http://repo1.maven.org/maven2/mysql/mysql-connector-java/5.1.45/mysql-connector-java-5.1.45.jar

cp mysql-connector-java-5.1.45.jar /opt/red5401/webapps/openmeetings/WEB-INF/lib

## **11)**

## ------ **Script para lanzar red5-OpenMeetings** ------

Descargamos el script que se encargará de lanzar red5-OpenMeetings:

cd /opt

wget https://cwiki.apache.org/confluence/download/attachments/27838216/red5-2

...lo copiamos a donde debe estar:

cp red5-2 /etc/init.d/

...y le concedemos permiso de ejecución:

 $chmod +x /etc/init.d/red5-2$ 

Si usted hubiera hecho la instalación de OpenMeetings en una ruta distinta, edite el script y modifique la linea:

#### RED5\_HOME=/opt/red5401

...a

RED5\_HOME=/su-ruta-de-instalación

**12)**

#### ------ **Lanzar red5-OpenMeetings** ------

Reiniciamos MySQL (permanezca conectado a Internet):

systemctl restart mysqld.service

...y ahora lanzamos red5-OpenMeetings (permanezca conectado a Internet, se lanzará más rápido):

/etc/init.d/red5-2 start

...aguarde a que aparezca en la terminal el texto "**Rss disabled by Admin** ", al final del todo. Sea paciente, y después podremos ir a:

<http://localhost:5080/openmeetings/install>

...y mostrará esta página:

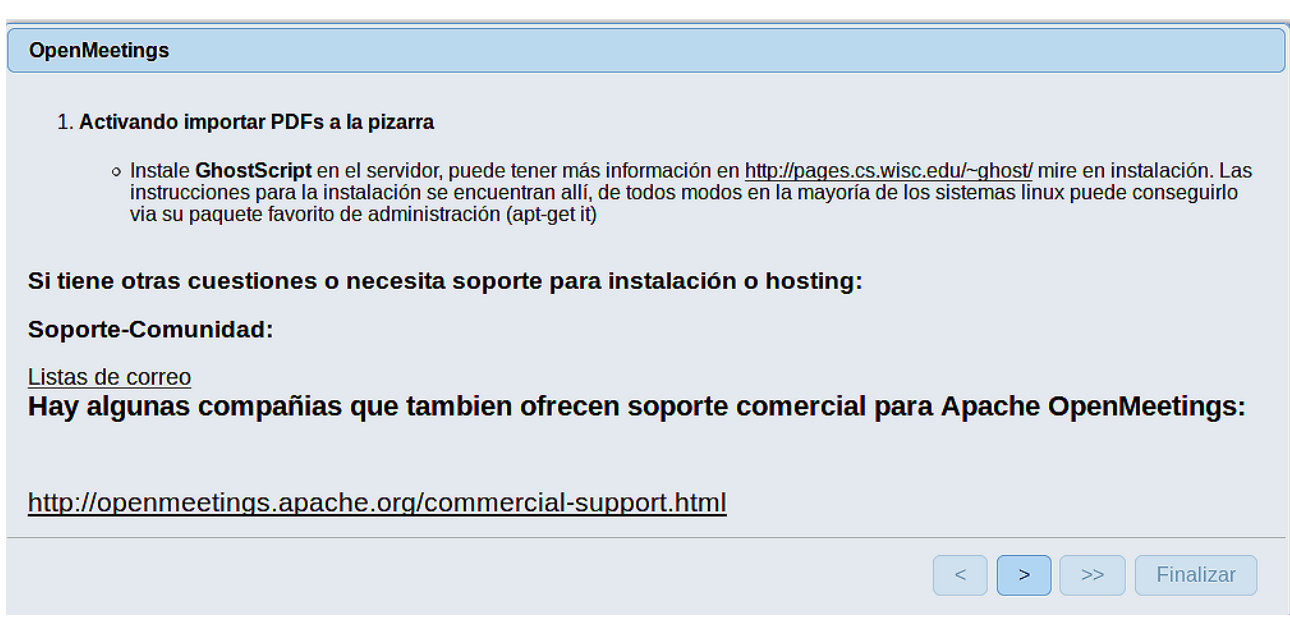

Pulse el botón Pulse el botón (abajo), y mostrará la configuración predeterminada para Derby, mas

nosotros empleamos MySQL (MariaDB):

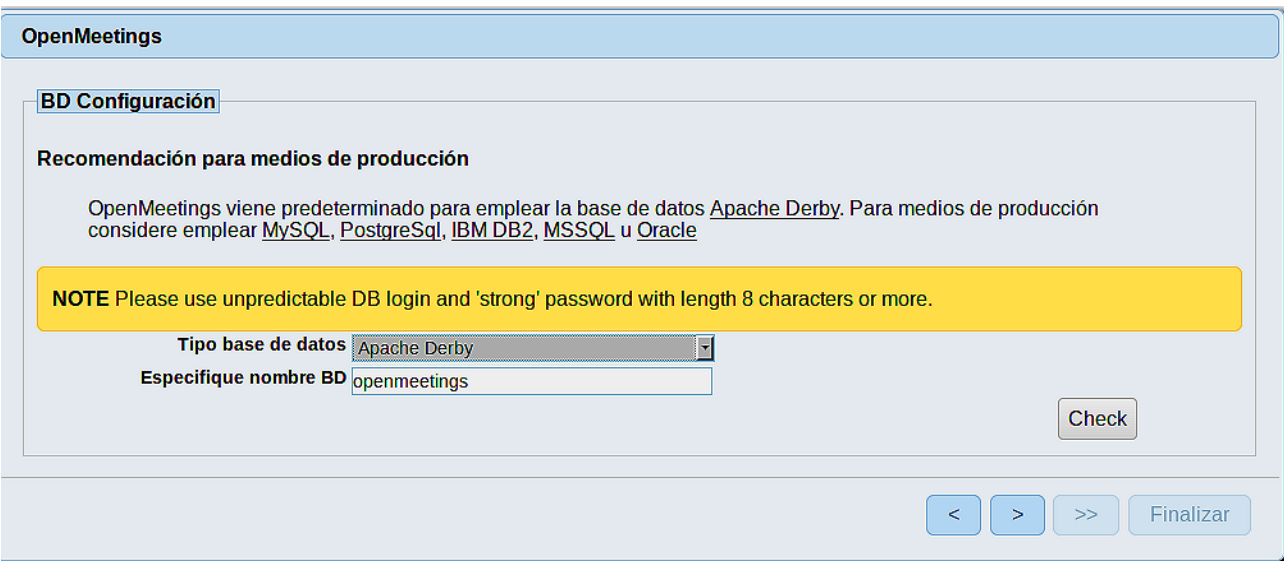

...por tanto, por favor cambie **Tipo base de datos** a MySQL:

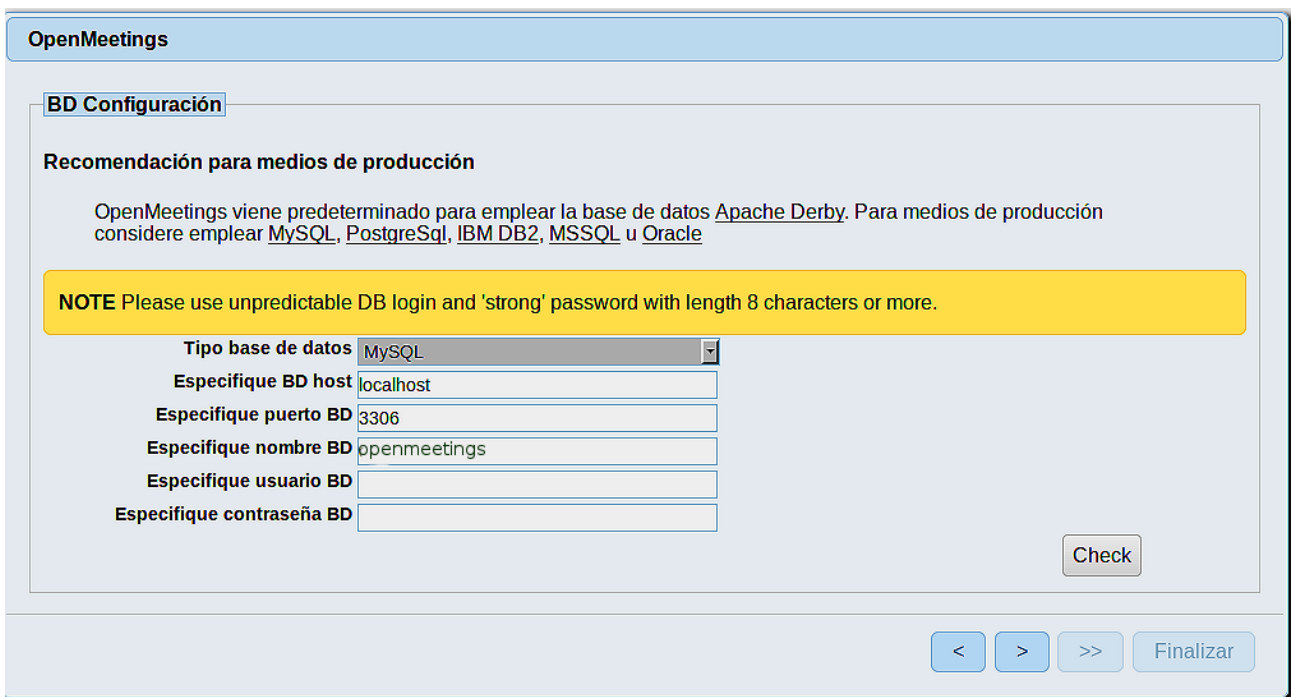

...aquí hemos de introducir el nombre de la base de datos, usuario y su contraseña que dimos en el paso 8:

**Especifique nombre BD**  $=$   $open401$ 

 **Especifique usuario BD =** hola

 **Especifique contraseña BD =** Pruv\_dw8

Si usted hubiera escogido datos diferentes, por favor, introdúzcalos en su lugar.

Pulse el botón **y** nos llevará a:

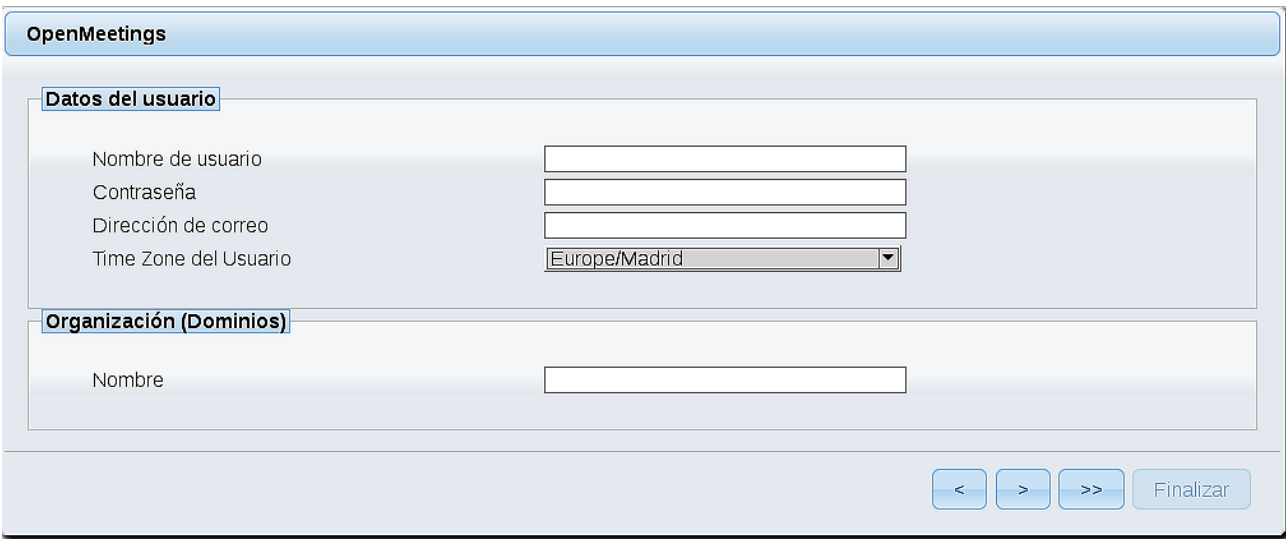

Ahora hemos de introducir un nombre de usuario para OpenMeetings, y una contraseña de al menos 8 dígitos, que contenga un signo especial, como : + % & \$ ...etc.

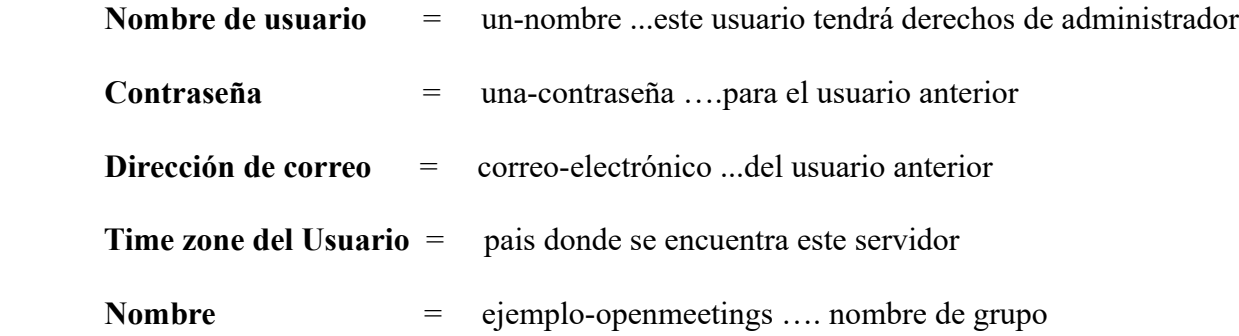

Pulse el botón de abajo > y nos llevará a una nueva página (la de abajo), en donde podrá seleccionar el idioma para su servidor OpenMeetings, así como otras opciones tales como la configuración del servidor de correo que vaya a emplear para enviar invitaciones o reuniones desde OpenMeetings:

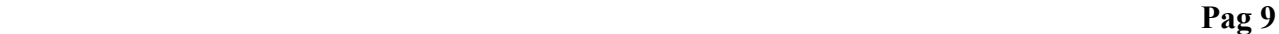

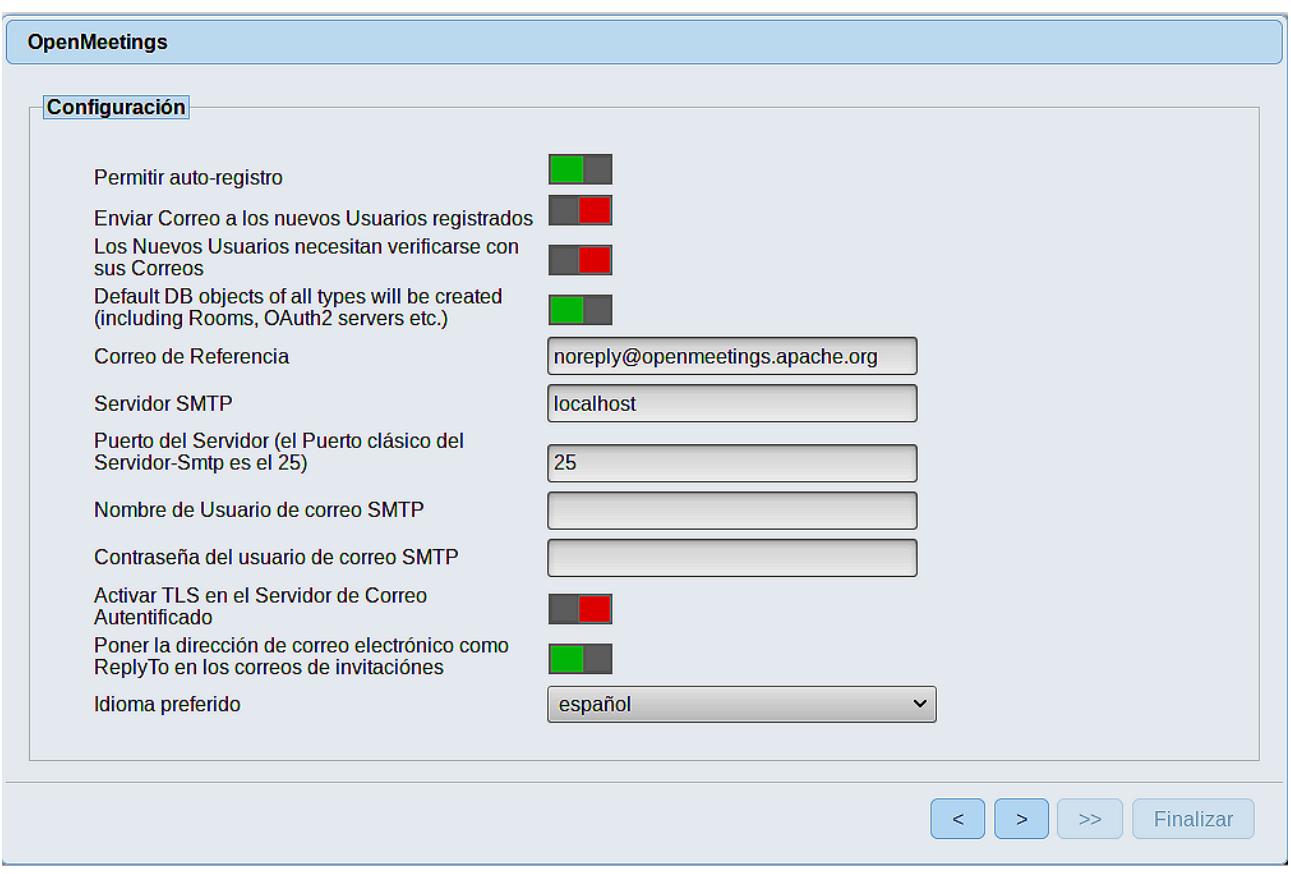

Un ejemplo válido para configurar el servidor de correo con Gmail, es el siguiente: (sustituya **juan@gmail.com** por su verdadera cuenta de correo Gmail)

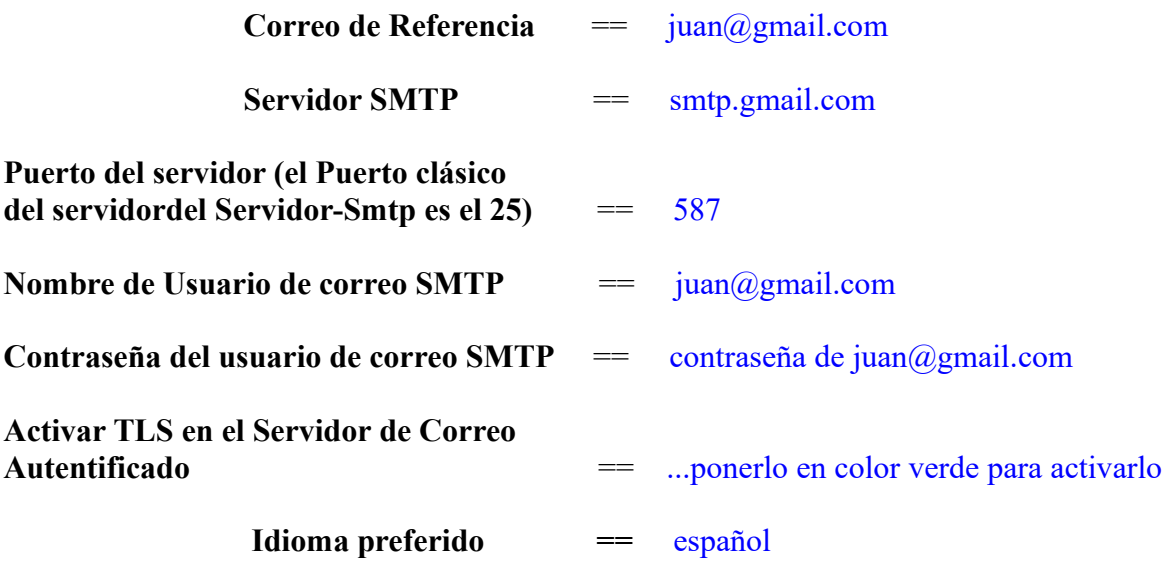

El resto lo podemos dejar tal cual, o bien modificarlo a su gusto.

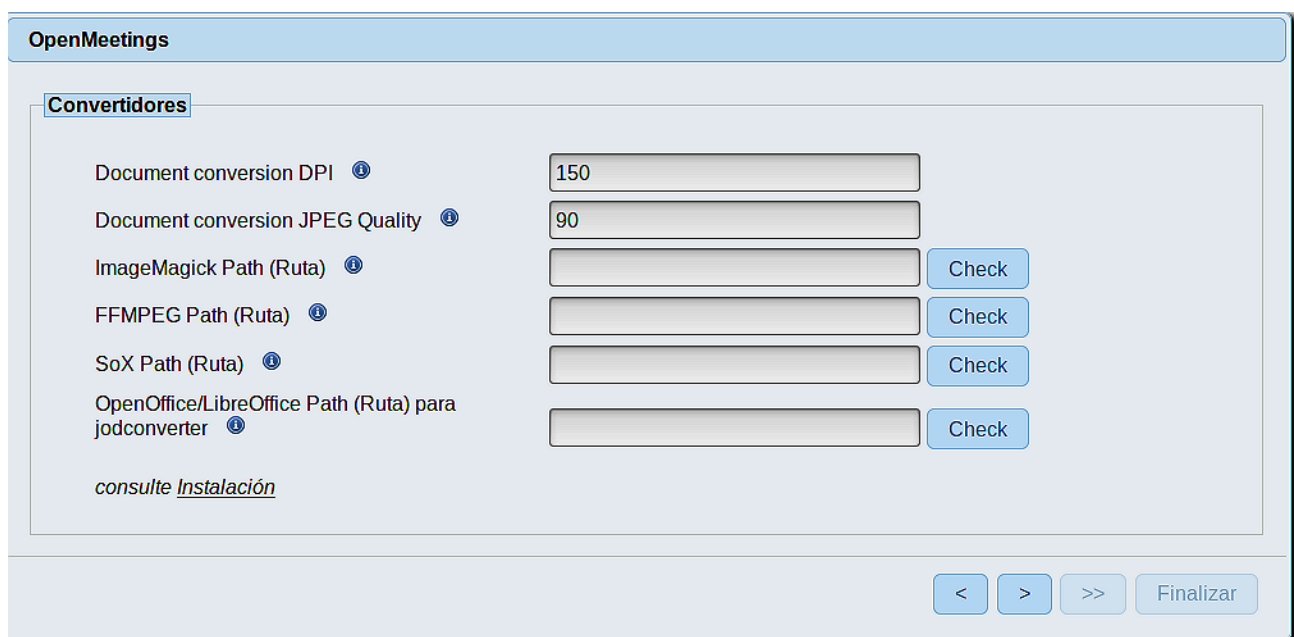

Aquí introduciremos las respectivas rutas para la imagen, video, audio y conversión de archivos subidos:

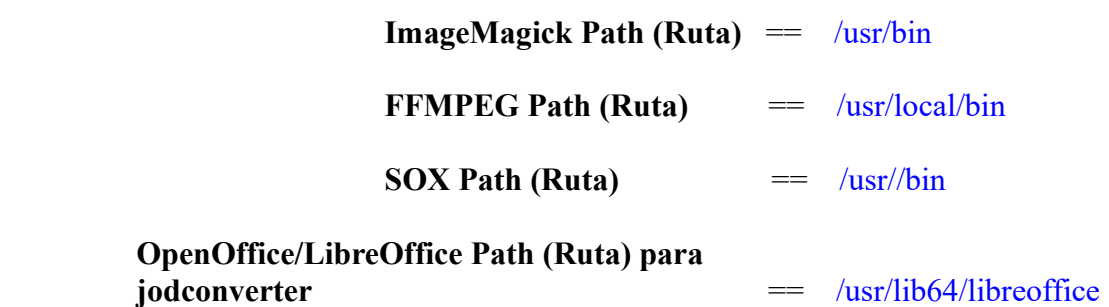

Conforme vaya introduciendo las rutas, puede comprobar si son correctas pulsando el botón llamado **Check**. Si no muestra mensaje de error alguno, es correcta.

Una vez completadas las rutas, por favor pulse el botón y pasaremos a otra página que sería para activar la función SIP. Nosotros la dejaremos tal cual, a no ser que quiera activarla sabiendo lo que hace:

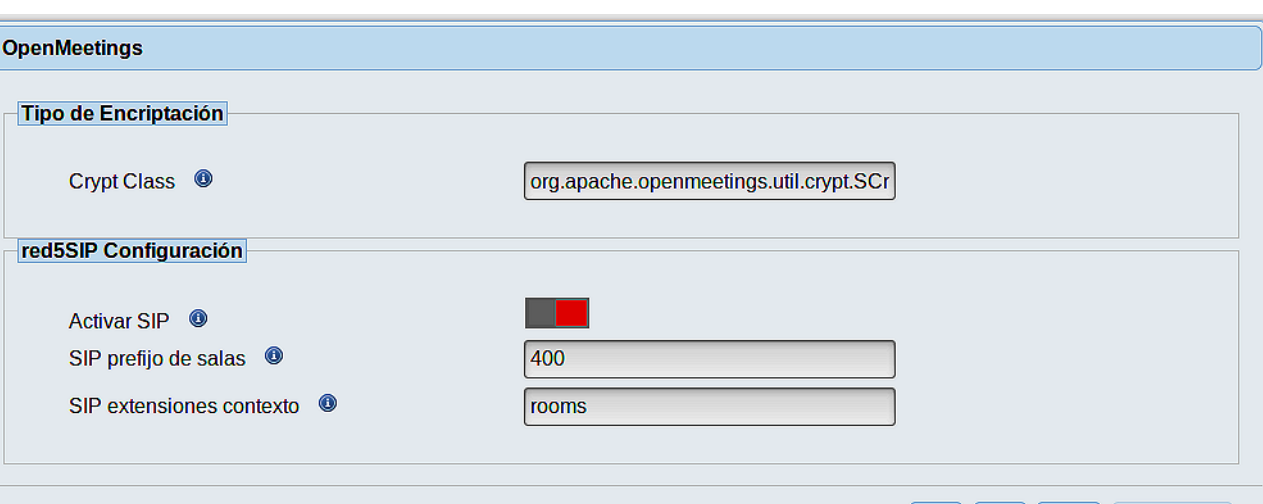

Pulse el botón  $\rightarrow$  y aparecerá esta página:

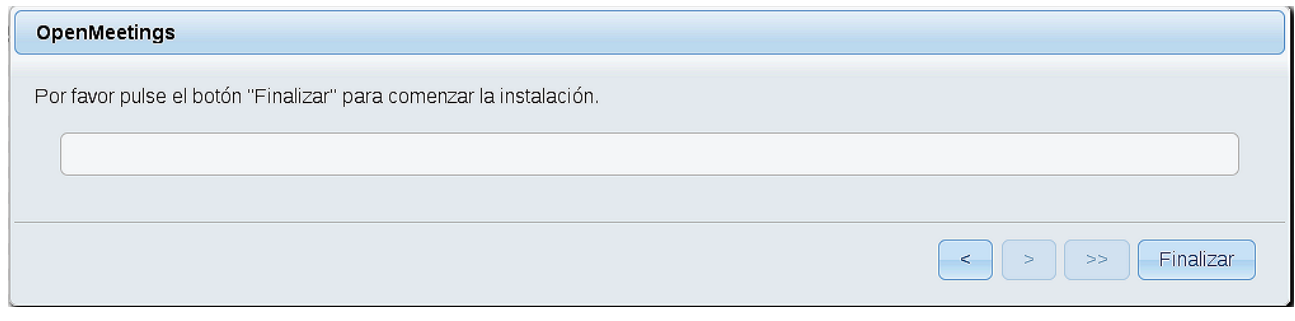

Pulse el botón **Finalizar**, y comenzarán a llenarse las tablas de nuestra base de datos.

Cuando concluya, aparecerá esta otra página. No haga clic en **Entrar a la Aplicación**. Antes hemos de reiniciar red5. Abra otra ventana terminal, y lance el siguiente comando (conectado a Internet):

/etc/init.d/red5-2 restart

Finalizar

 $\vert -$  <  $\vert$ 

 $\geq$ 

 $\Rightarrow$ 

 $\begin{array}{|c|c|c|c|}\hline \begin{array}{|c|c|c|}\hline \begin{array}{|c|c|}\hline \begin{array}{|c|c|}\hline \begin{array}{|c|c|}\hline \begin{array}{|c|c|}\hline \begin{array}{|c|c|}\hline \hline \begin{array}{|c|c|}\hline \hline \begin{array}{|c|c|}\hline \hline \begin{array}{|c|c|}\hline \hline \hline \begin{array}{|c|c|}\hline \hline \hline \begin{array}{|c|c|}\hline \hline \hline \begin{array}{|c|c|}\hline \hline \hline \hline \begin{array}{|c|c$ 

#### OpenMeetings

#### Entrar a la Aplicación

Se cambió la base de datos, por favor "reinicie" la aplicación para evitar posibles problemas.

Si su servidor Red5 corre en un Puerto distinto o en diferente dominio cambie los valores de configuración del cliente

#### Listas de correo

http://openmeetings.apache.org/mail-lists.html

Hay algunas compañias que tambien ofrecen soporte comercial para Apache OpenMeetings:

http://openmeetings.apache.org/commercial-support.html

Ahora sí, puede pulsar en **Entrar a la Aplicación**, o ir en el navegador a:

<http://localhost:5080/openmeetings>

...y nos llevará a la entrada de OpenMeetings:

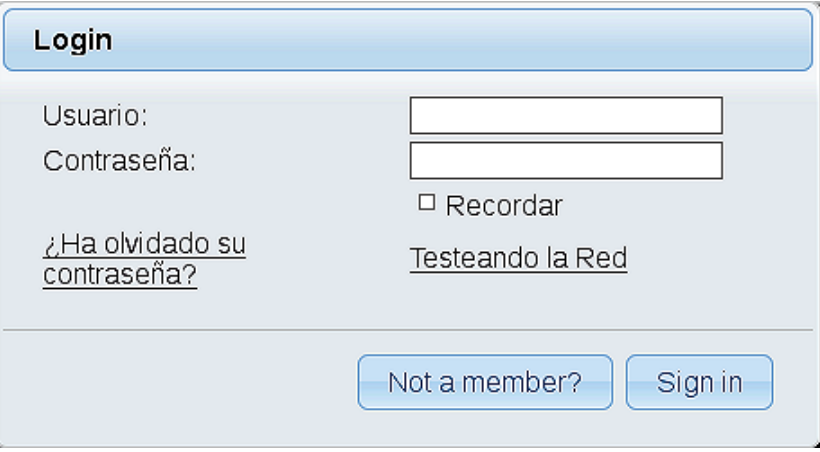

Introduzca el nombre de usuario y contraseña que haya escogido durante la instalación, pulse el botón **Sign in** y…

### ...**Felicidades!**

La próxima vez que guste acceder a OpenMeetings, sería a través de:

# <http://localhost:5080/openmeetings>

Recuerde abrir los dos puertos siguientes en el servidor:

#### **1935 5080**

...para que sea posible el acceso a OpenMeetings desde otros ordenadores en Lan o Internet.

## **13)** ------ **Configuración de OpenMeetings** ------

Una vez haya accedido a OpenMeetings, si quisiera hacer alguna modificación en la configuración, sería en:

#### **Administration** → **Configuration**

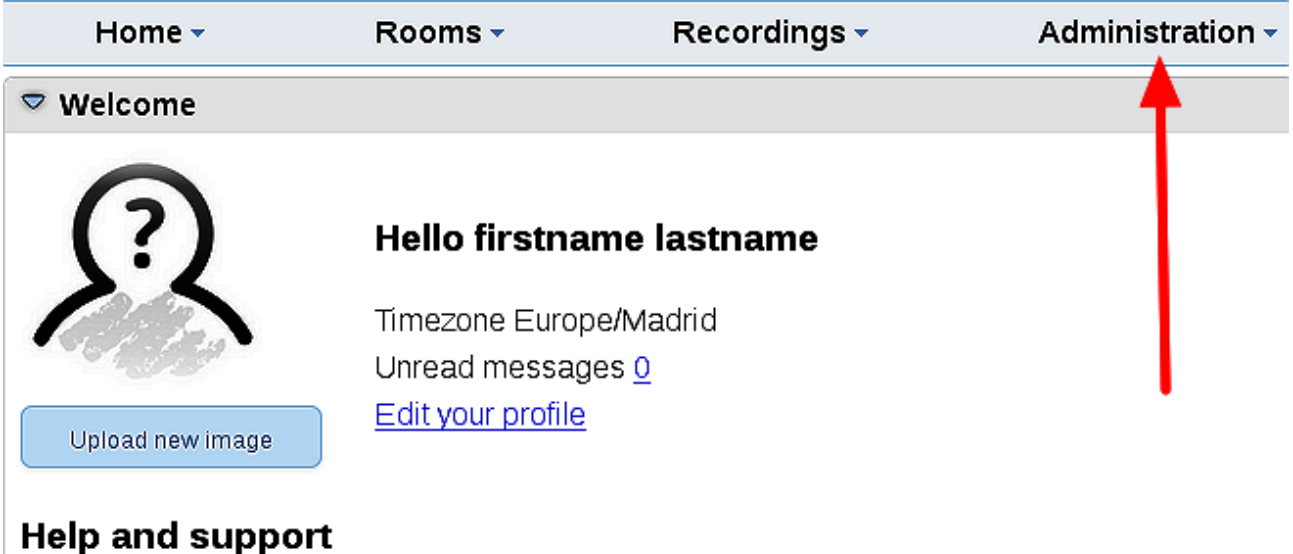

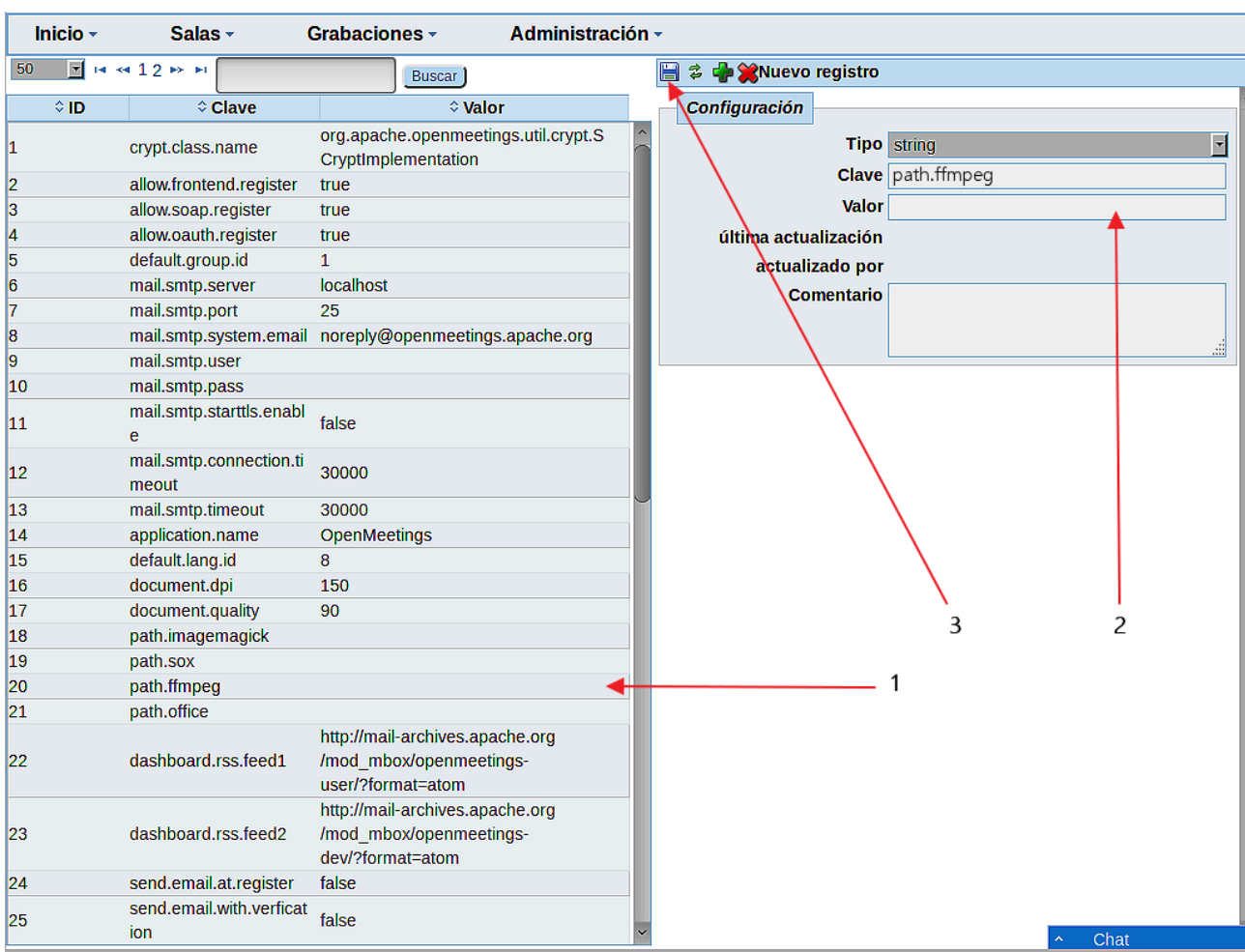

...y siguiendo el orden señalado por las flechas coloradas:

Y esto es todo.

Si tiene alguna duda o pregunta, por favor planteela en los foros de Apache OpenMeetings:

<http://openmeetings.apache.org/mail-lists.html>

----------------------------------------

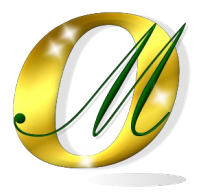

Gracias.

Alvaro Bustos